Работа с личным кабинетом студента

1. Заходим на официальный сайт ПНИПУ [\(www.pstu.ru\)](http://www.pstu.ru/) через любой браузер, кроме Internet Explorer (есть конфликты между личным кабинетом и этим браузером).

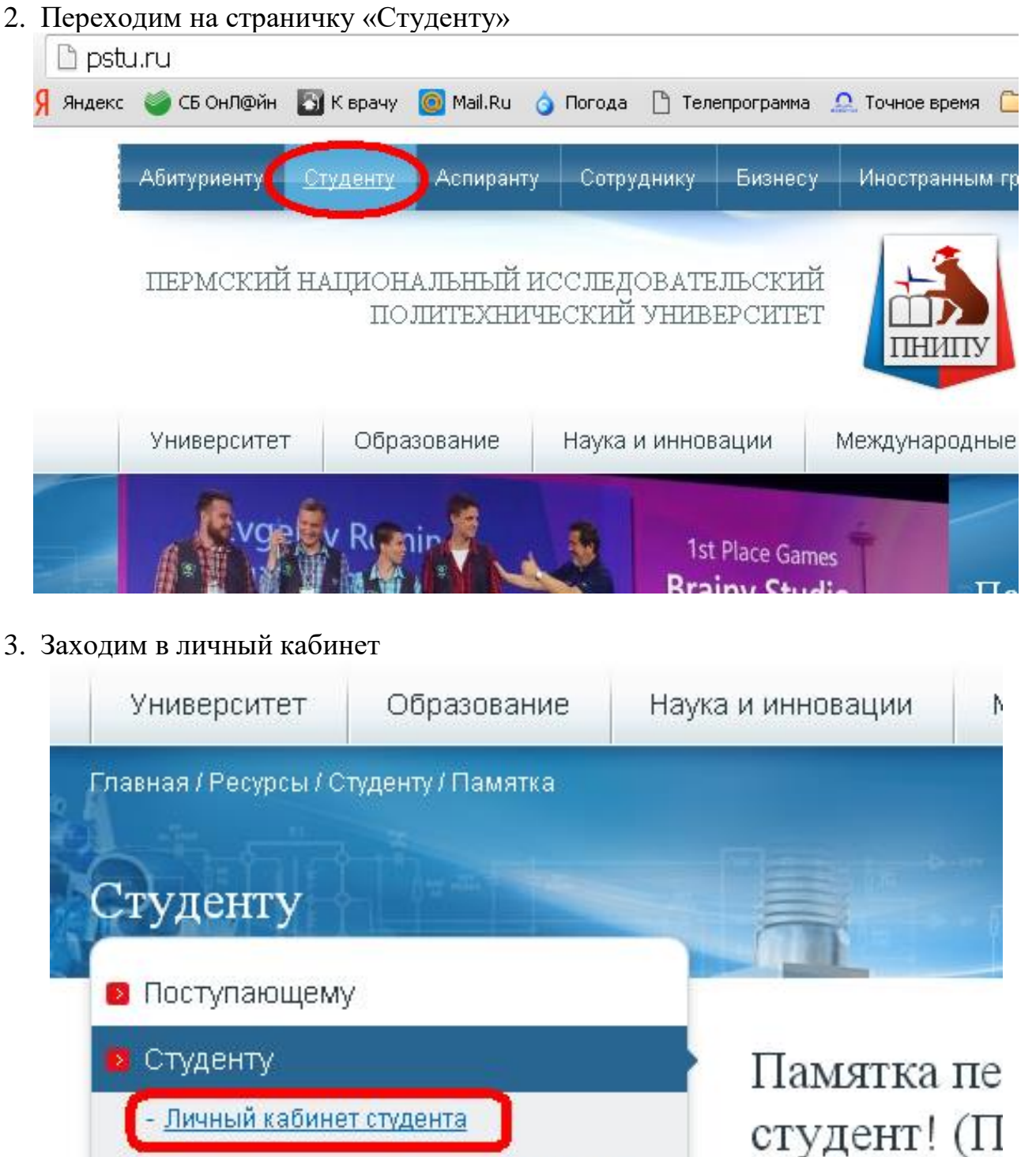

Расписание занятий очного отлепения

4. Всего у студента 2 личных кабинета: открытый (по номеру зачетной книжки) и закрытый (по индивидуальному логину и паролю).

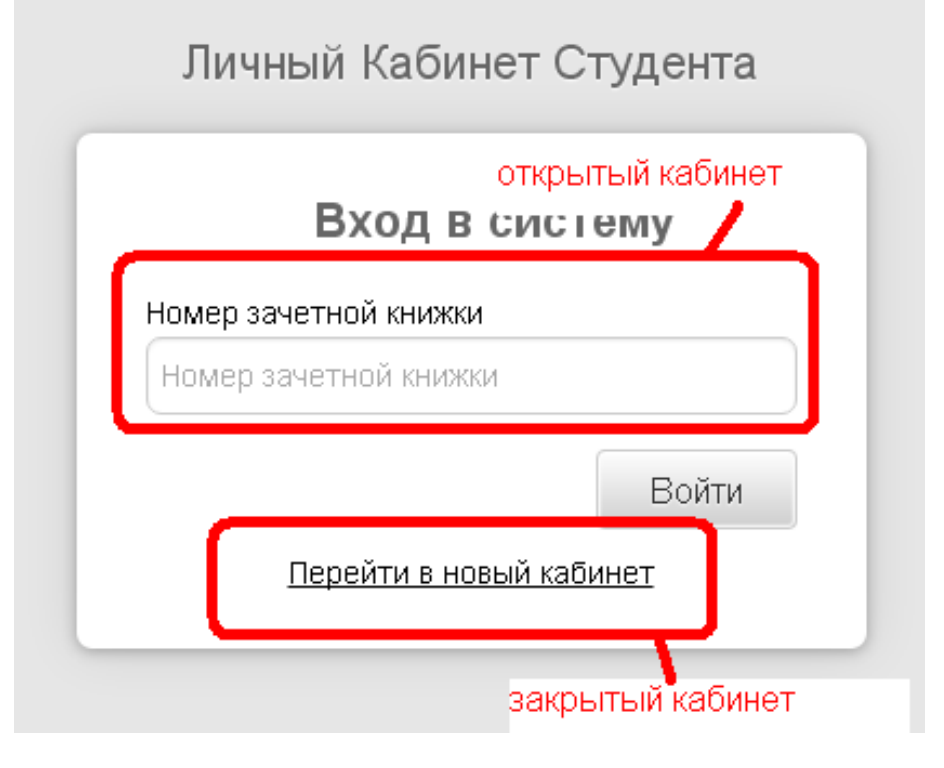

5. Зайдем в открытую часть (номер зачетной книжки 14-ФПММ-266).

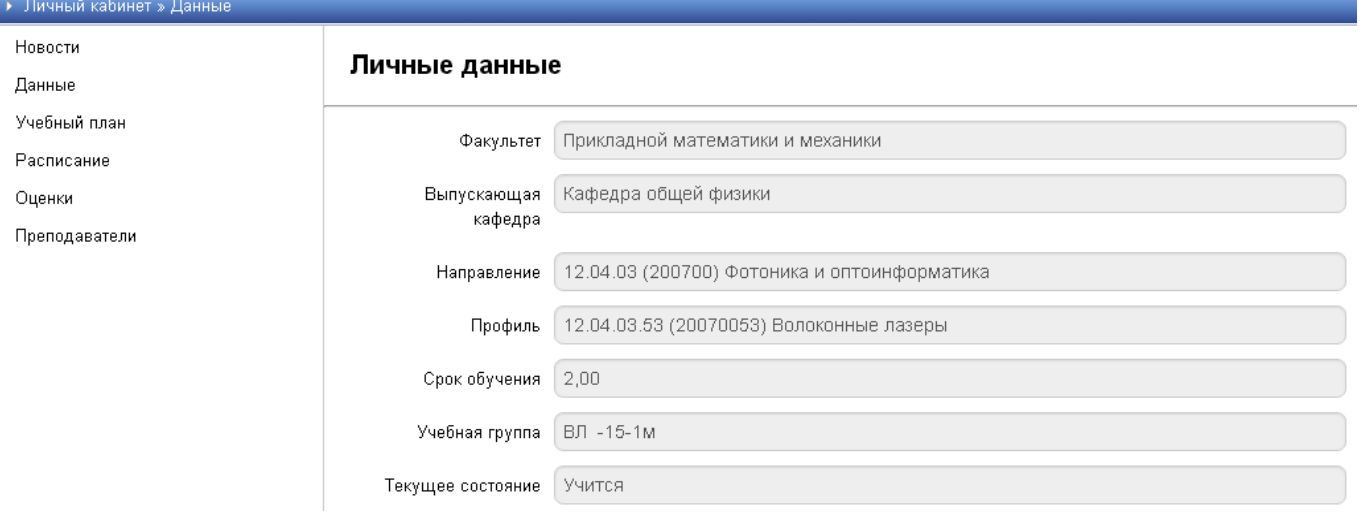

6. Здесь тот, кто знает номер зачетной книжки, может посмотреть, но что-то сделать не сможет (к пример, родители смогут контролировать учебный процесс). Расписания нет, т.к. образовательный процесс закончен, остался гос.экзамен + преддипломная практика + защита диплома.

Преподаватели – зависят от расписания, если есть расписание, то по этой ссылке появятся и преподаватели именно текущего семестра.

7. Заходим в закрытую часть.

Для входа в закрытую часть личного кабинета студенту необходимо зарегистрироваться. Для этого следует нажать на кнопку ЗАРЕГИСТРИРОВАТЬСЯ.

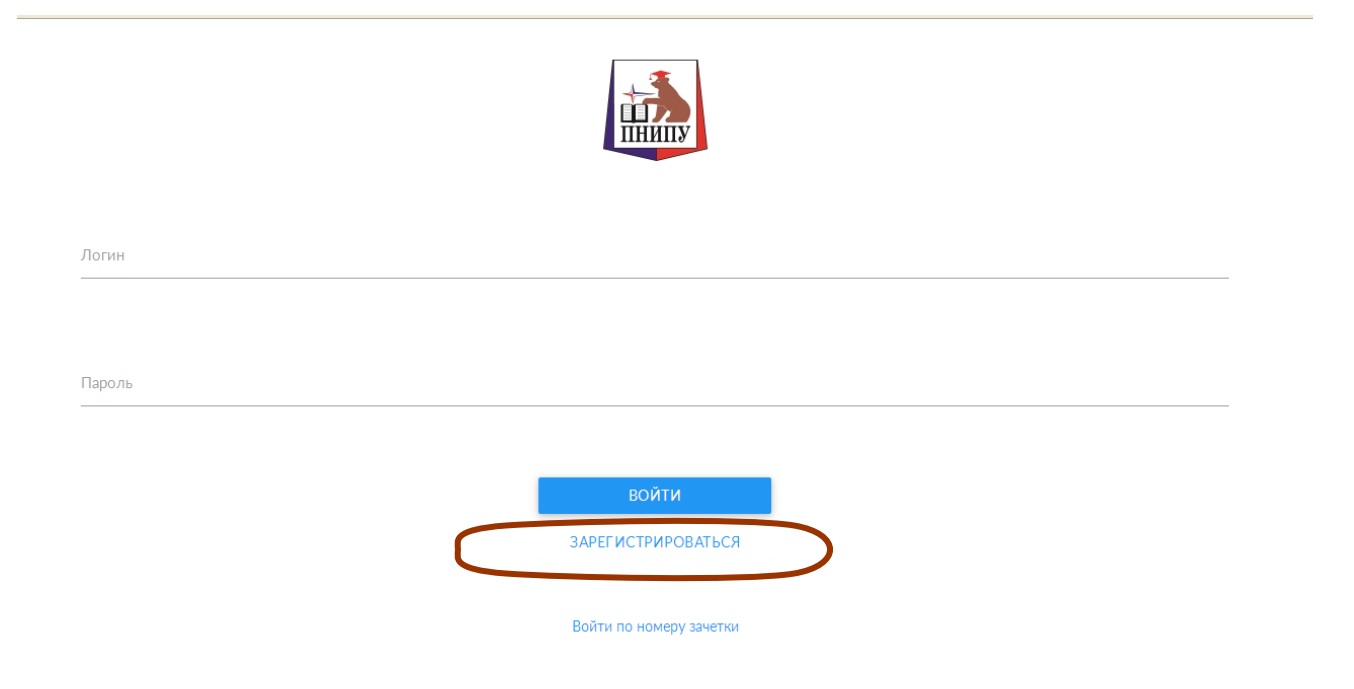

В появившемся окне регистрации следует ввести ваш индентификатор (например ФИО) и нажать кнопку Далее.

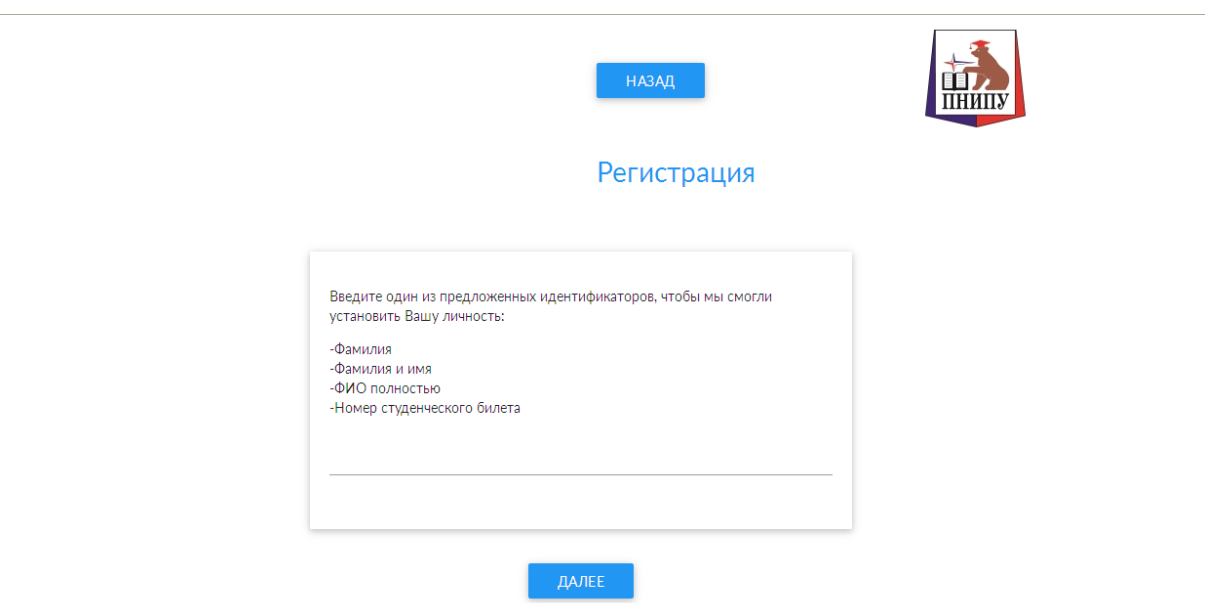

После вашей идентификации в появившемся окне регистрации следует ввести адрес своей электронной почты для завершения регистрации и формирования своего логина и пароля.

Создав логин и пароль, заходим в закрытый личный кабинет.

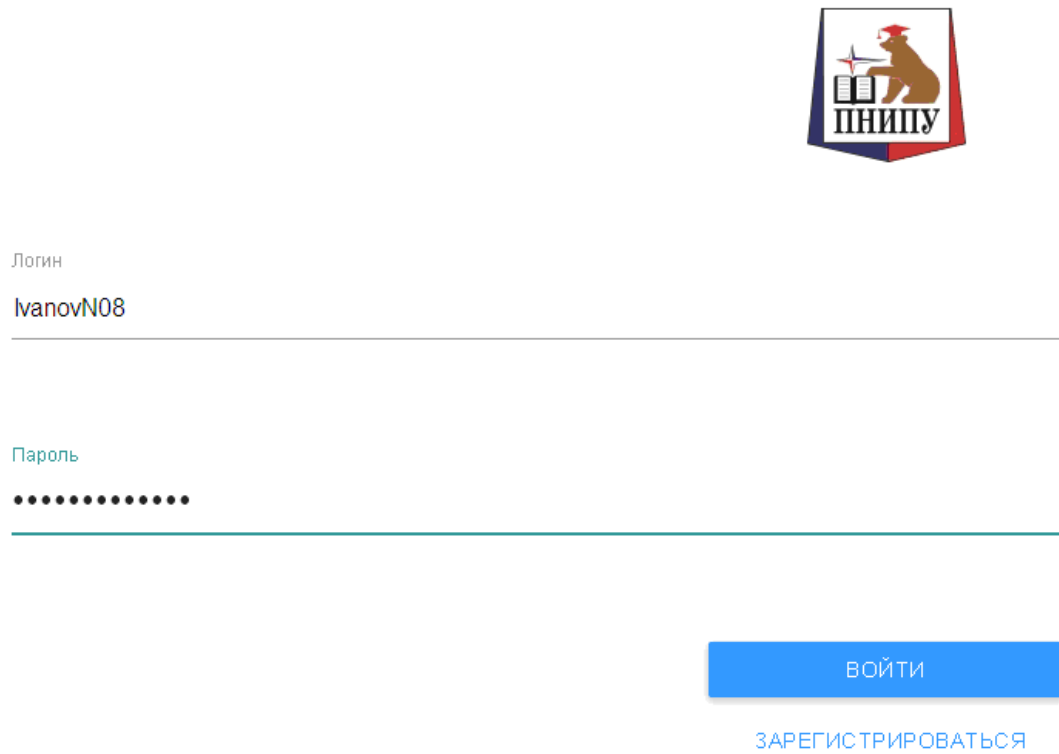

- 8. В закрытом личном кабинете отражается информация о студенте (ФИО, факультет, направление подготовки, учебный план, оценки, портфолио и т.д.).
- 9. Рассмотрим вкладку «Учебный план» Чтобы перейти в магистратуру, надо выбрать текущую группу.

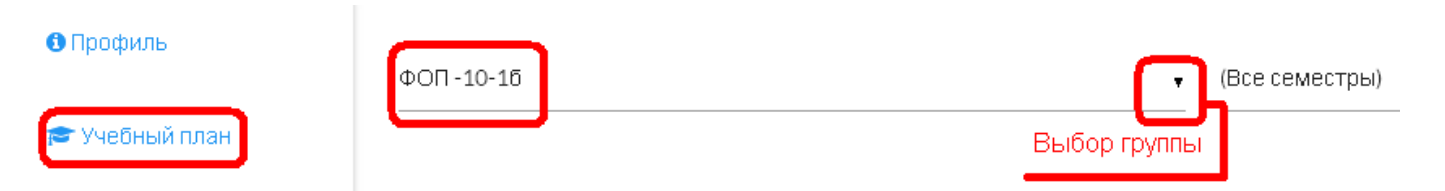

Выбираем ВЛ-15-1м.

Здесь мы можем посмотреть все дисциплины учебного плана.

Если нажмем на стрелку, то дисциплина «раскроется» и мы увидим всю информацию по этой дисциплине.

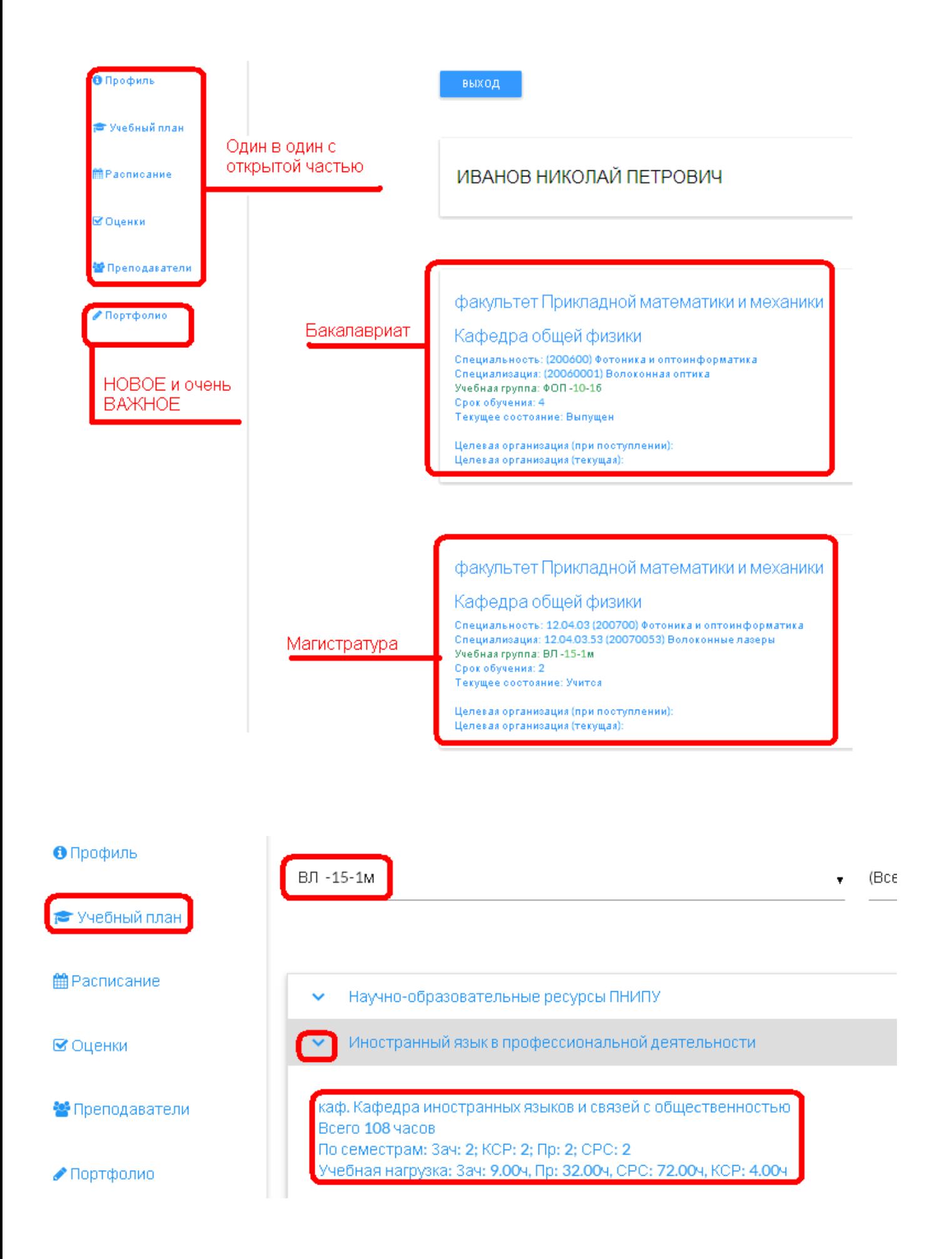

- 10.С Расписанием и Преподавателями тоже самое, если нет расписания, то не будет и преподавателей.
- 11. Самое главное в закрытом личной кабинете студента это ПОРТФОЛИО. Его заполняет сам студент.

Можно выложить информацию 3-х категорий: Учебная деятельность + Внеучебная деятельность + Без категории (не работает).

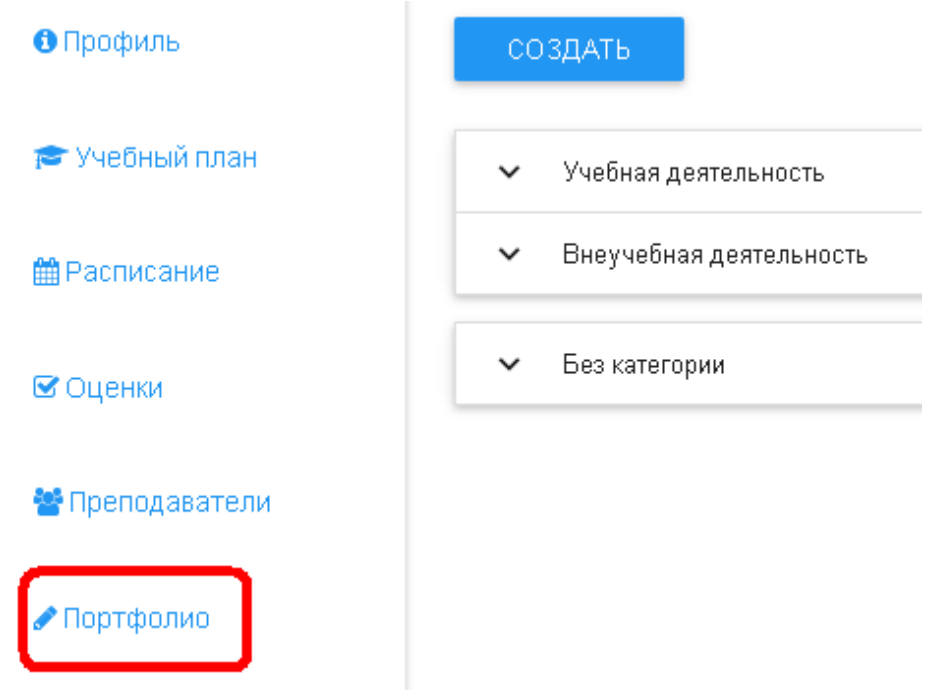

12.Как заносить информацию (прикрепляем любые файлы: pdf, doc и т.д.) Для прикрепления файла нажимаем «СОЗДАТЬ». И открывается меню

Наименование\* (не более 1000 символов) (пусто) Здесь пишем название работы, как напишем, так и будет отражаться в Портфолио Аннотация\* (не более 1000 символов) (пусто) Аннотация, не увидел где она отражается Прикрепление файла (нет файла) ø Удаление файла Скачать Вид работы Здесь выбираем если категория будет Учебная деятельность (no value) Choose Виды работ: курсоваяработа(проект) + отчет по практике + ВКР (диплом)  $\mathbf{x}$ Категория работы Выбираем категорию: Учебная или Внеучебная (no value) Choose  $\mathbf{x}$ СОХРАНИТЬ ВЕРНУТЬСЯ После внесения ОБЯЗАТЕЛЬНО нажимаем СОХРАНИТЬ

13. Вот так выглядит текущее ПОРТФОЛИО Если нажмем редактировать, то появится меню, описанное в п.12.

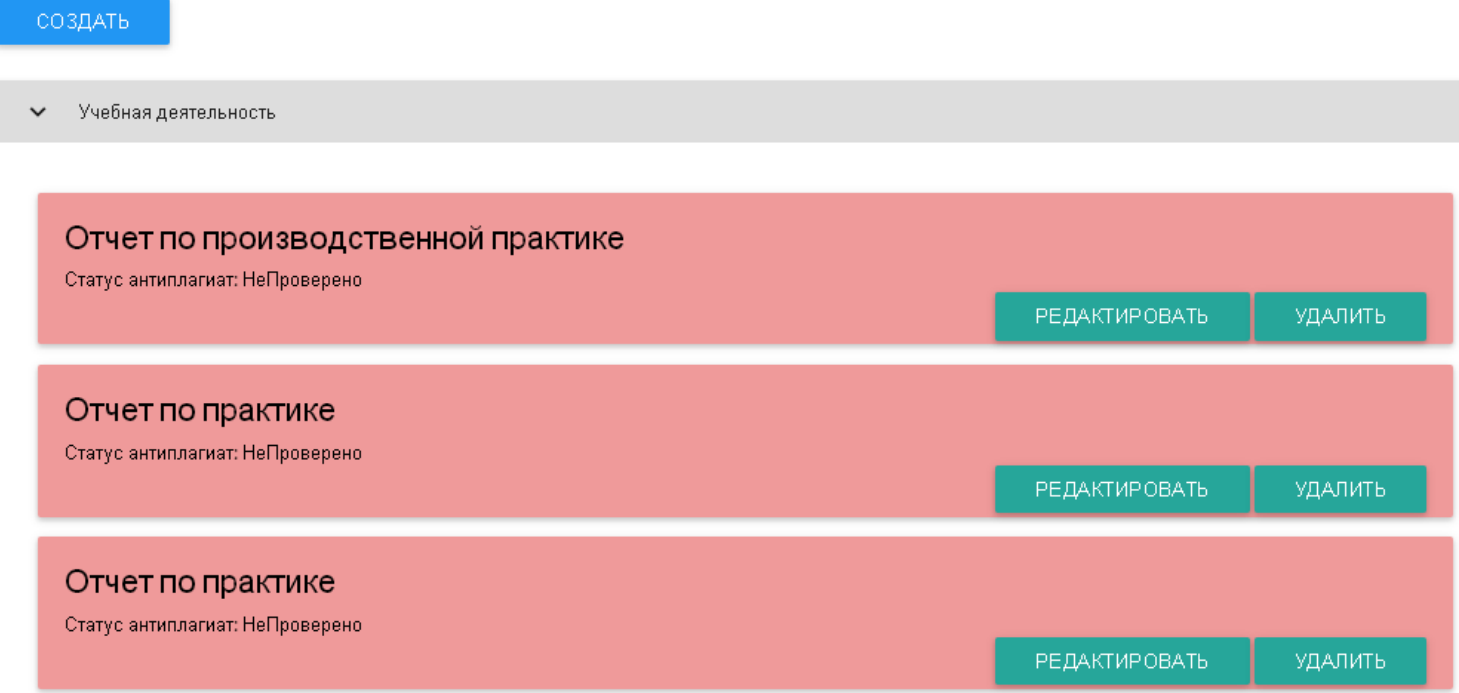

создать

## • Учебная деятельность

 $\blacktriangleright$  Внеучебная деятельность

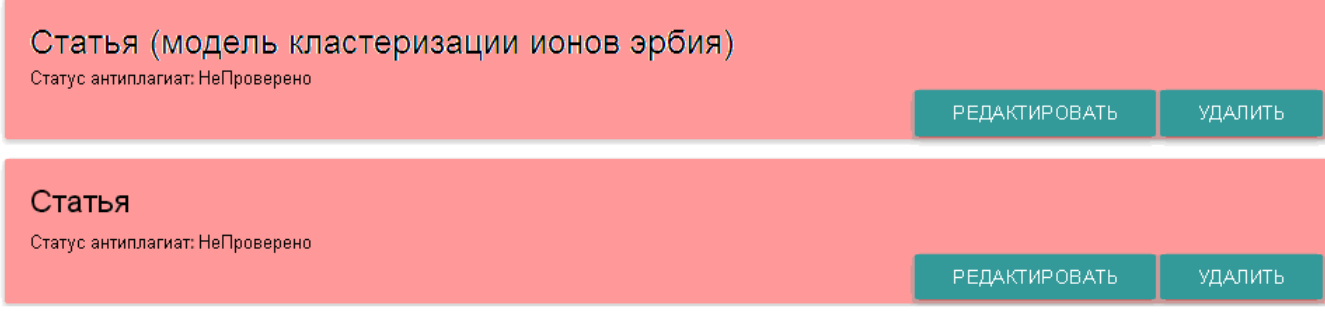